## **การใช้ระบบประชุมออนไลน์ ผ่านสมาร์ทโฟน**

## **ขั้นตอนการเข้าใช้งานผ่านสมาร์ทโฟน ให้ปฏิบัติตามขั้นตอนต่อไปนี้**

1. เข้าที่ Google Play หรือ Apple Store จากนั้น พิมพ์คำค้นหา "Avaya Spaces"

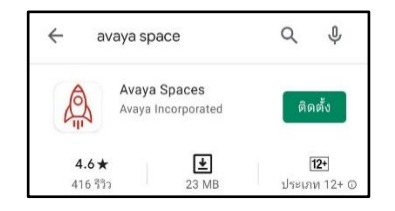

2. **ติดตั้ง Application**

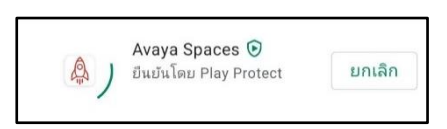

3. **คลิก Link URL** ที่ได้รับจากผู้จัดการประชุม > Application Avaya Spaces จะเปิดขึ้นอัตโนมัติ

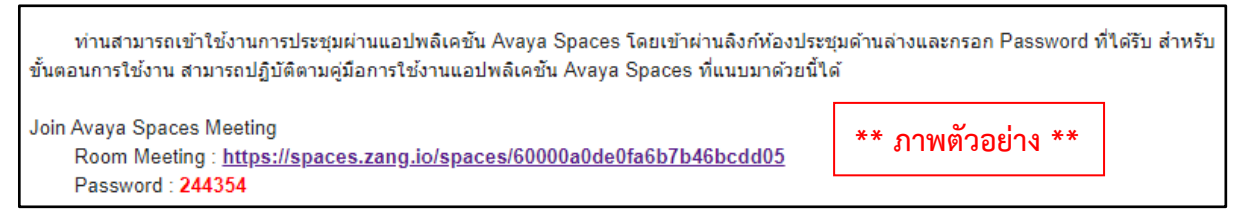

4. จากนั้นให้ผู้ใช้งาน กรอกรหัสผ่านเพื่อเข้าไปยังห้องประชุม (กรณีห้องมีการติดตั้ง Password หากไม่มีให้ ข้ามไปที่ข้อ 5.)

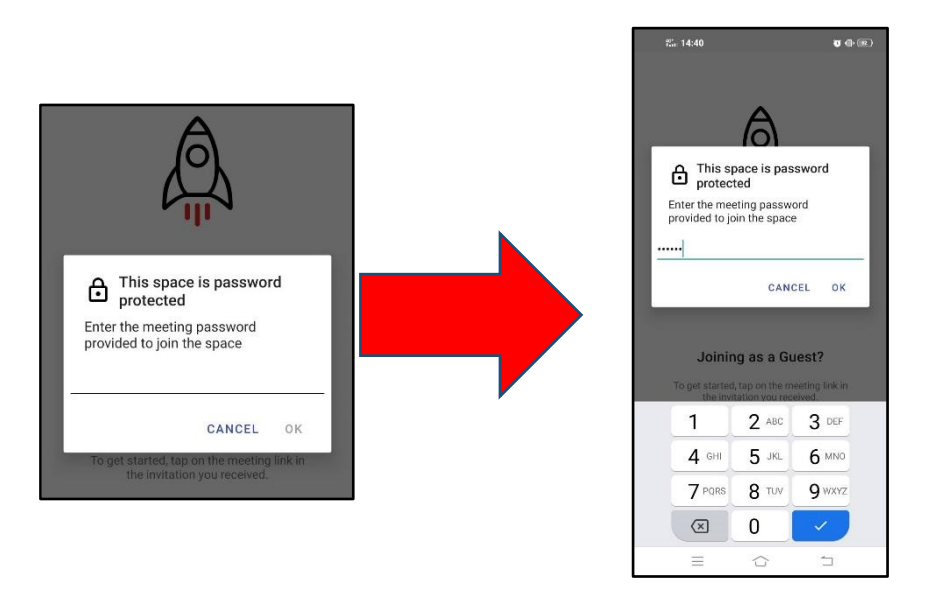

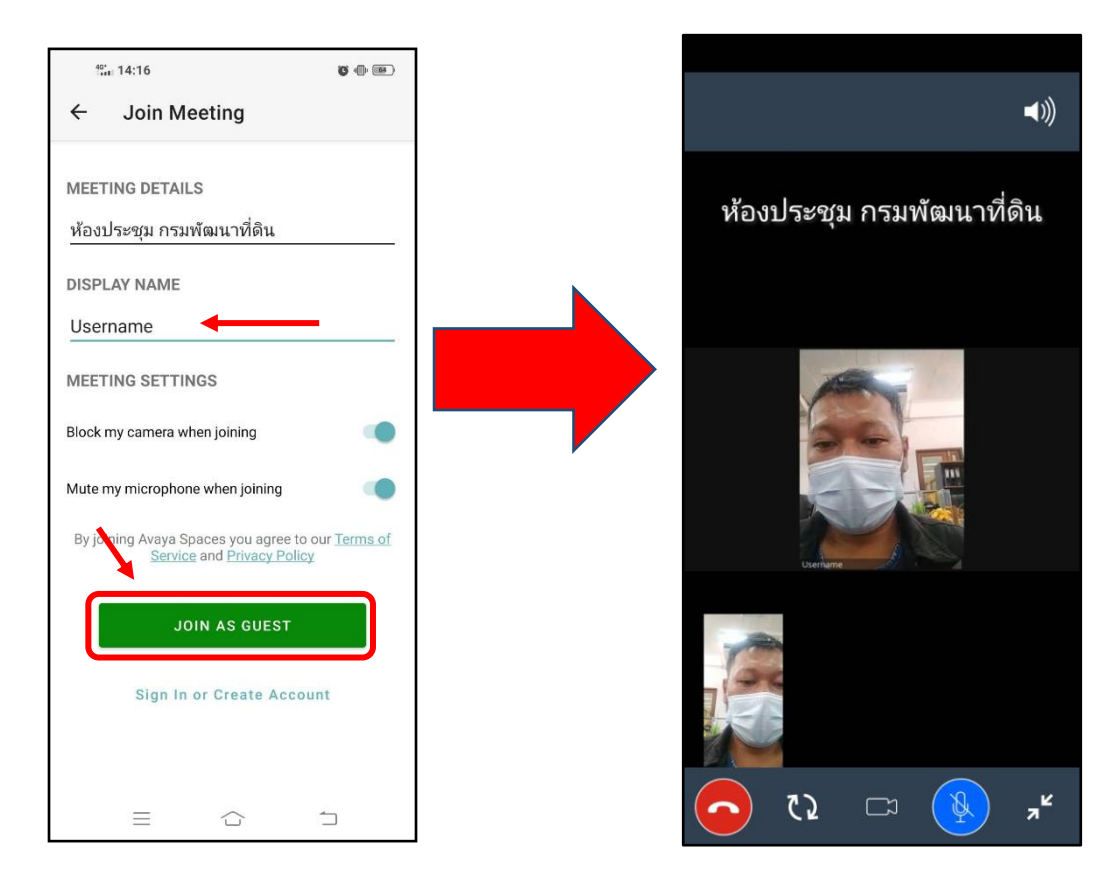

5. กรอกชื่อสำหรับเข้าร่วมประชุม และคลิก "Join as Guest" เพื่อเข้าไปยังห้องประชุม

## <u>ู ข้อแนะนำสำหรับผู้เข้าร่วมประชุม</u> กรุณาปิดไมโครโฟนทุกครั้งเมื่อไม่มีการโต้ตอบ โดยคลิกตรงรูปสัญลักษณ์ **ไมโครโฟน**

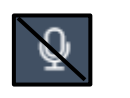

- \*\* หากพบปัญหาการดาวน์โหลดหรือการใช้แอปพลิเคชัน \*\* กรุณาติดต่อ ศูนย์เทคโนโลยีสารสนเทศและการสื่อสาร กรมพัฒนาที่ดิน
	- คุณภูวดล แสงทอง โทร. 090-239-2915
	- คุณฉัตรชัย เจริญสรรพสุข โทร. 092-434-1856
	- คุณอาณัฐ มีทา โทร. 083-267-6357